## ファームウエアのバージョン確認方法(iPF シリーズ)

iPF シリーズの確認方法になります。PRO シリーズの確認方法は別紙を参照下さい。

1. 操作パネルの[タブ選択画面]で、[◀]キー、[▶]キーを押して(設定/調整タブ)を選択します。

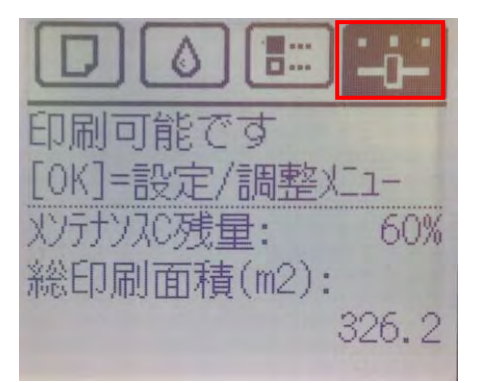

2. [▲]キー、[▼]キーを押して[システム設定]を選択します。

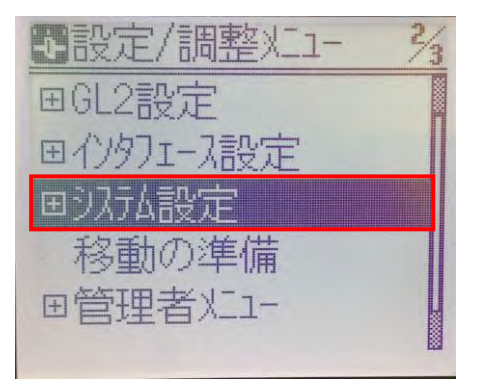

3. [▲]キー、「▼]キーを押して「システム設定]を選択します。

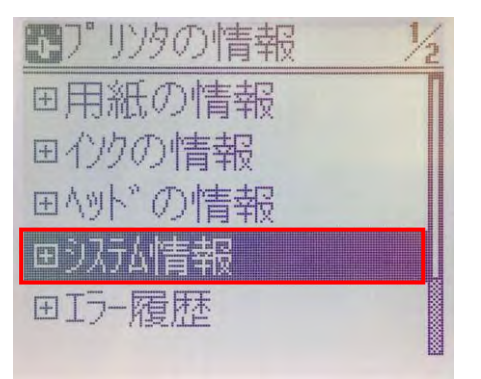

4.ファームウエアのバージョンを確認します。

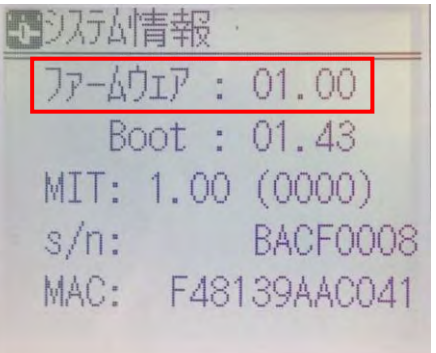